## link használatával online felületen várakozhat. A rendszer érzékeli a belépését, és a szolgáltató csatlakozik a hívásához, amikor készen áll.Nem kell

Nem szükséges fiókot létrehoznia.

létrehoznia számlát.

A videóhívások biztonságosak, és gondoskodunk személyes adatainak védelméről.

**A videóhívás használata egyszerű és kényelmes**  A megbeszélés helyszínére utazás helyett az alábbi

Enter the name of the service here

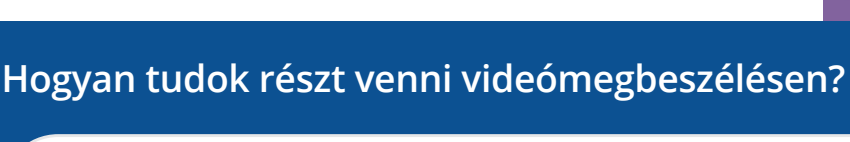

Lépés ide: Enter the URL of the web page entry point here

# **Mire van szükségem a videóhíváshoz?**

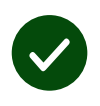

Videóhívásra alkalmas eszköz, például okostelefon, táblagép, vagy kamerával és hangszóróval rendelkező számítógép (gyakran be vannak építve a laptopokba).

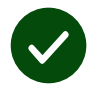

Megbízható internetkapcsolat (vezetékes, WiFi, vagy mobiladat). Ha online tud videót nézni, akkor videóhívást is indíthat.

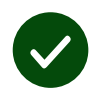

Konzultációhoz alkalmas, jól megvilágított privát helyiség, ahol nem zavarják.

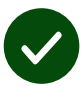

A legjobb videohívási teljesítmény érdekében használja a **Chrome**, a **Safari** vagy az **Edge** legújabb verzióját.

**Google Chrome** Windows, Android, MacOS

**Apple Safari** MacOS, iOS, iPadOS

**Microsoft Edge** Windows

# **Részvétel videómegbeszélésen**

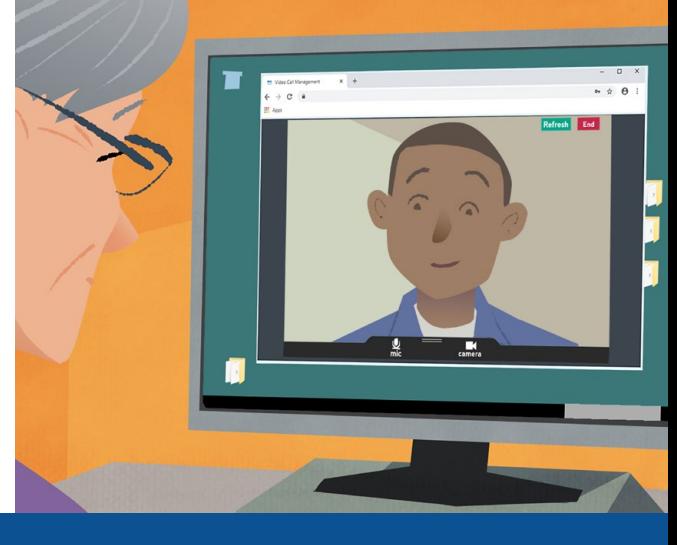

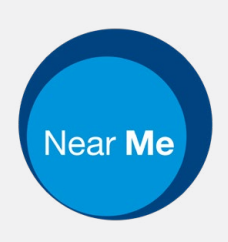

## **Mit kell tudnom?**

#### **Biztonságos / bizalmas?**

A saját videószobájába csak jogosult szolgáltatók léphetnek be.

A megadott információk nem kerülnek tárolásra.

A hívásokat nem rögzítjük.

#### **Mennyibe kerül a videóhívás?**

Az internethasználat kivételével a videóhívás ingyenes.

**Tipp!** Lehetőség szerint csatlakozzon Wi-Fi hálózathoz, hogy elkerülje a mobiladat használatot.

#### **Milyen mennyiségű internetes adathasználatra számíthatok?**

A videóhívásnak nincs adatforgalma, amíg a másik fél csatlakozására várakozik.

Csatlakozáskor a hívás hasonló adatmennyiséget használ, mint a Skype® vagy a FaceTime®.

## **Hogyan történik a videóhívás?**

Nyissa meg a böngészőjét, és írja be a webcímet a webcím részbe (ne a keresőmezőbe).

Amikor készen áll, nyomja meg a Start video call **(Videóhívás indítása)** gombot.

*Start video call*

**Tipp!** Indítson teszthívást az időpont előtt a beállítások ellenőrzése céljából.

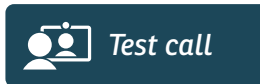

A rendszer ellenőrzi, hogy minden rendben van-e (internet, hangszóró, mikrofon, és videó).

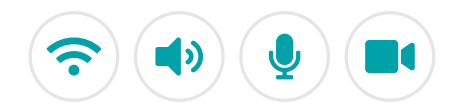

Kérés esetén engedélyezze a böngésző csatlakozását a kamerához és a mikrofonhoz.

Írja be az adatait, és jelölje be, hogy egyetért a felhasználási feltételekkel (Terms and Conditions), majd indítsa el a hívást.

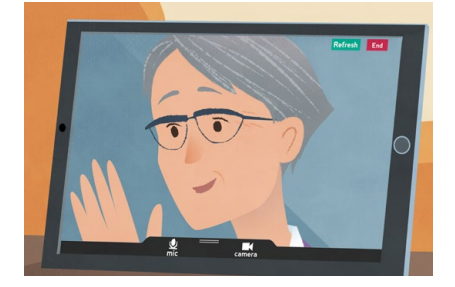

A hívás befejezéséhez nyomja meg az **End gombot**.

**Tipp!** Sok probléma megoldódik a **Refresh** gomb megnyomásával.

End Refresh

## **Mit tegyek, ha valami nem működik?**

Látogasson el ide: **<https://nhs.attendanywhere.com/troubleshooting>**

### **További információk**

Enter additional information, such as contact details, here

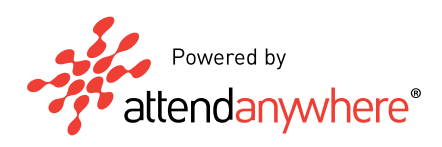

**A szolgáltató web címét az első oldalon találja.**